# **V 3.0.2.56**

#### 1. Création d'une note de crédit à partir d'une facture composée d'un bordereau.

La création d'une note de crédit à partir d'une facture composée d'un seul bordereau peut être effectuée en réalisant un click droit sur la liste des documents et en sélectionnant l'option 'Dupliquer en note de crédit'.

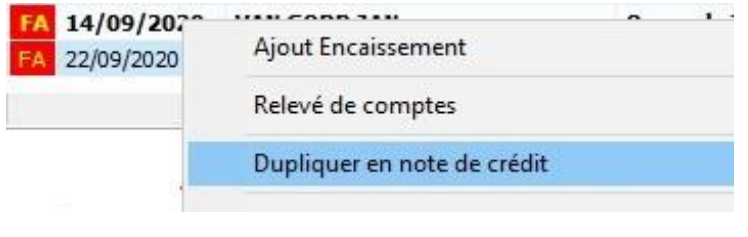

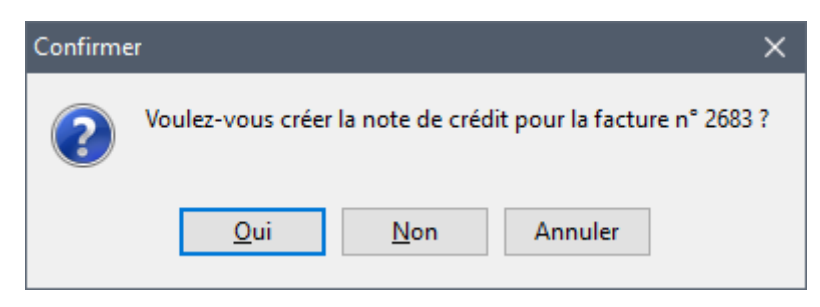

La note de crédit est réalisée et numérotée automatiquement

NC 1/01/2021 41 **VAI** 

A partir de cette version, le détail de la note de crédit n'est plus visualisé après la création. A la place, Cinnaber se positionne directement sur la note de crédit dans la liste des documents.

Par défaut, la note de crédit est initialisée comme impayée !

#### 2. Création d'une note de crédit à partir d'une facture composée de plusieurs bordereaux.

Considérons la facture n° 2688 composée de 5 bordereaux.

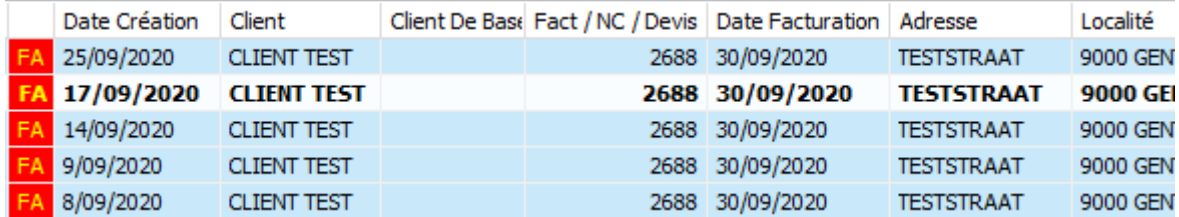

Si vous vous positionnez sur n'importe quel bordereau de cette facture et sélectionnez l'option 'Dupliquer en note de crédit' (en réalisant un click droit), Cinnaber vous propose une fenêtre où les 5 bordereaux concernés sont visualisés.

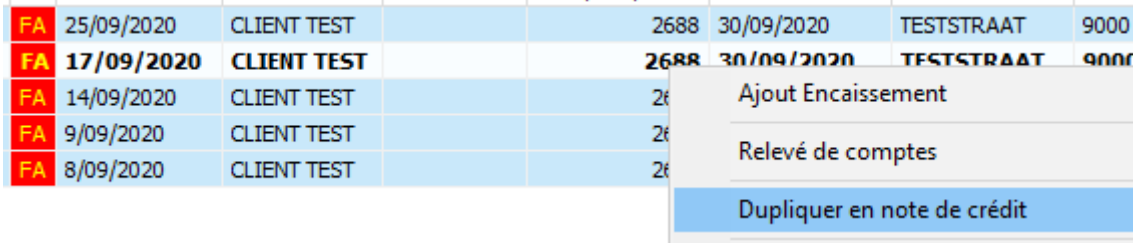

Vous pouvez indiquer maintenant quels bordereaux doivent être crédités en (dé)cochant la case en début de ligne.

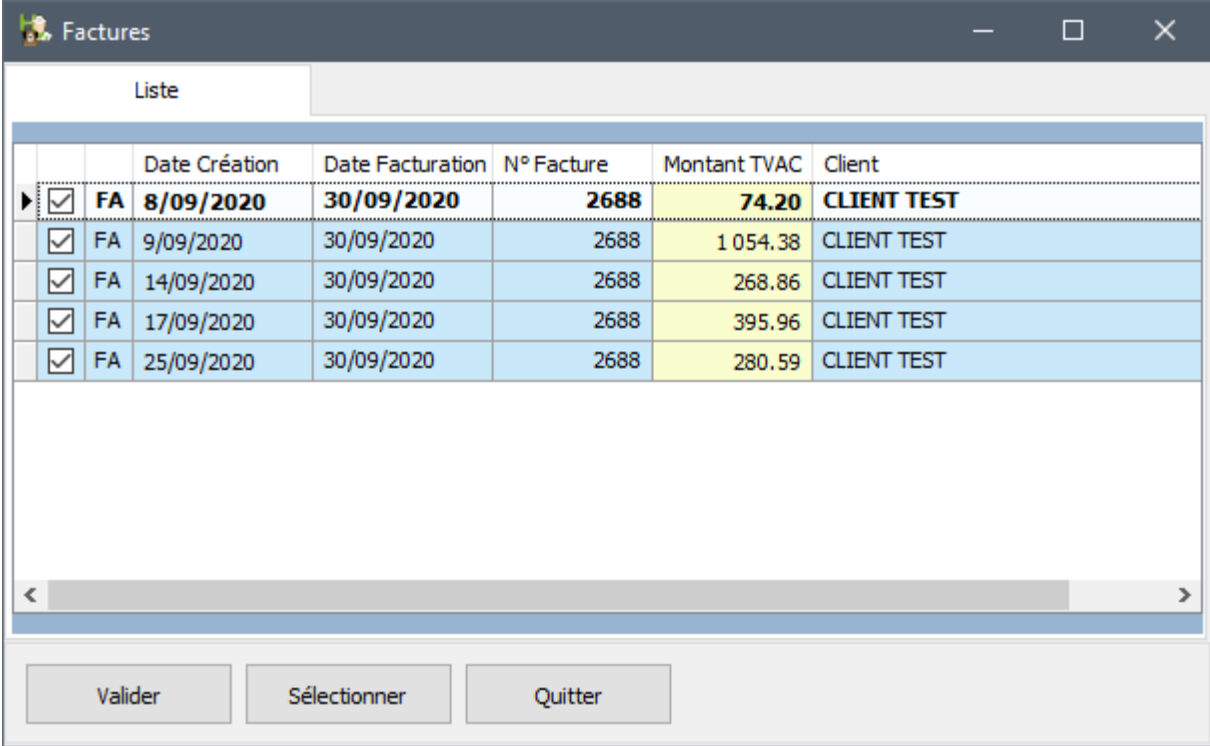

Les lignes cochées seront créditées. Dans l'exemple ci-dessus, toute la facture 2688 sera créditée. Après validation, dans la liste des documents, Cinnaber se positionne sur la note de crédit.

Par défaut, la note de crédit est initialisée comme impayée !

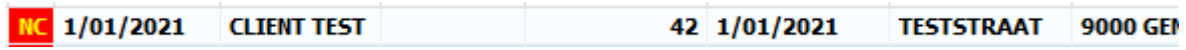

## 3. Création d'une note de crédit à partir d'une facture (client de facturation) composée de plusieurs bordereaux ( un seul client de base).

Considérons la facture n° 2690. La facture est composée de 3 bordereaux pour un même client de base et est facturé à un client de facturation.

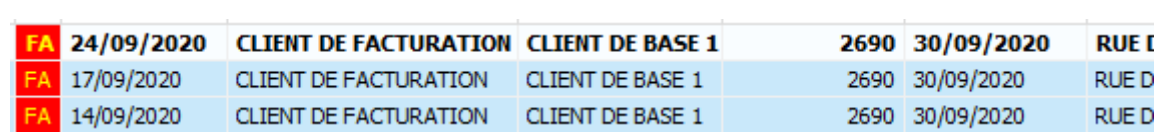

Si vous vous positionnez sur n'importe quel bordereau de cette facture et sélectionnez l'option 'Dupliquer en note de crédit' (en réalisant un click droit), Cinnaber vous propose une fenêtre affichant les 3 bordereaux.

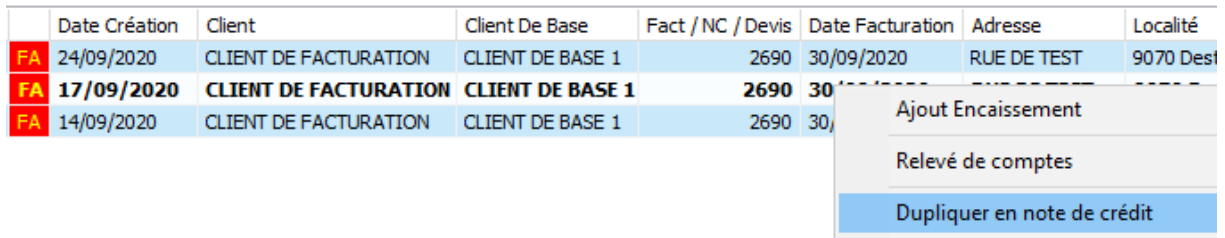

Vous pouvez indiquer maintenant quels bordereaux doivent être crédités en (dé)cochant la case en début de ligne.

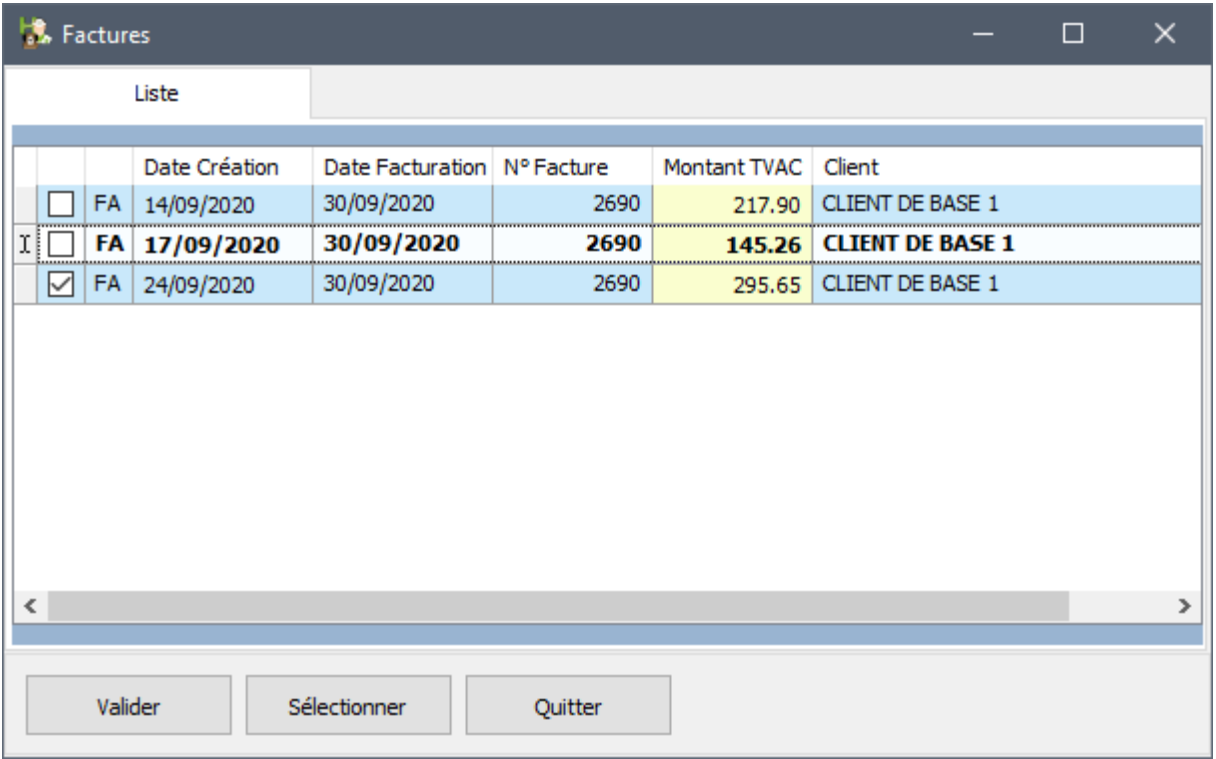

Les bordereaux cochés seront crédités. Dans l'exemple ci-dessus, seulement le bordereau du 24/09 sera crédité.

Après validation, dans la liste des documents, Cinnaber se positionne sur la note de crédit.

Par défaut, la note de crédit est initialisée comme impayée !

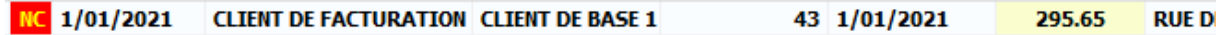

Le layout utilisé pour l'impression de la note de crédit est identique à celui utilisé pour l'impression de la facture.

CLIENT DE FACTURATION **RUE DE TEST** 

9070 Destelbergen

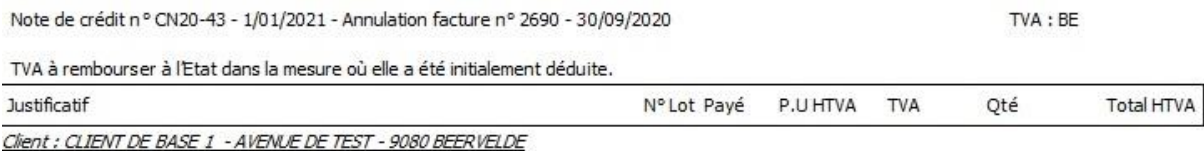

## 4. Création d'une note de crédit à partir d'une facture (client de facturation) composée de plusieurs bordereaux (plusieurs clients de base).

Considérons la facture n°2613. La facture est composée de 4 bordereaux. Les bordereaux sont facturés au 'client de facturation2' et il y a 3 clients de base.

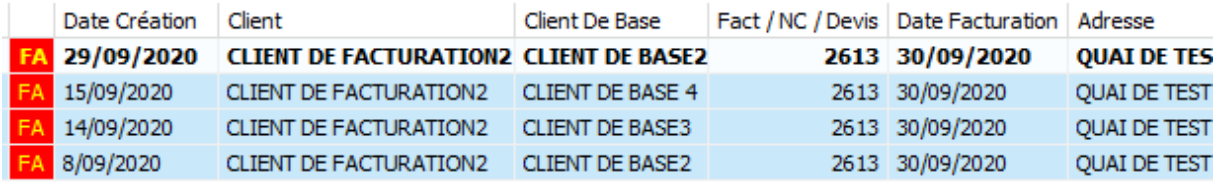

Si vous vous positionnez sur n'importe quel bordereau de cette facture et sélectionnez l'option 'Dupliquer en note de crédit' (en réalisant un click droit), Cinnaber vous propose une fenêtre affichant les 4 bordereaux.

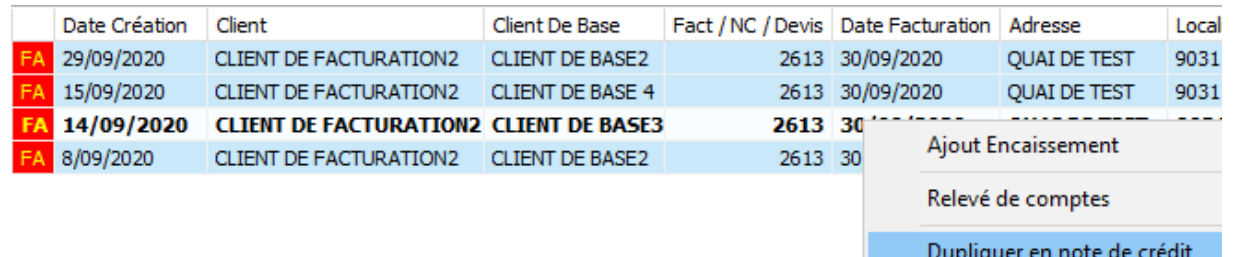

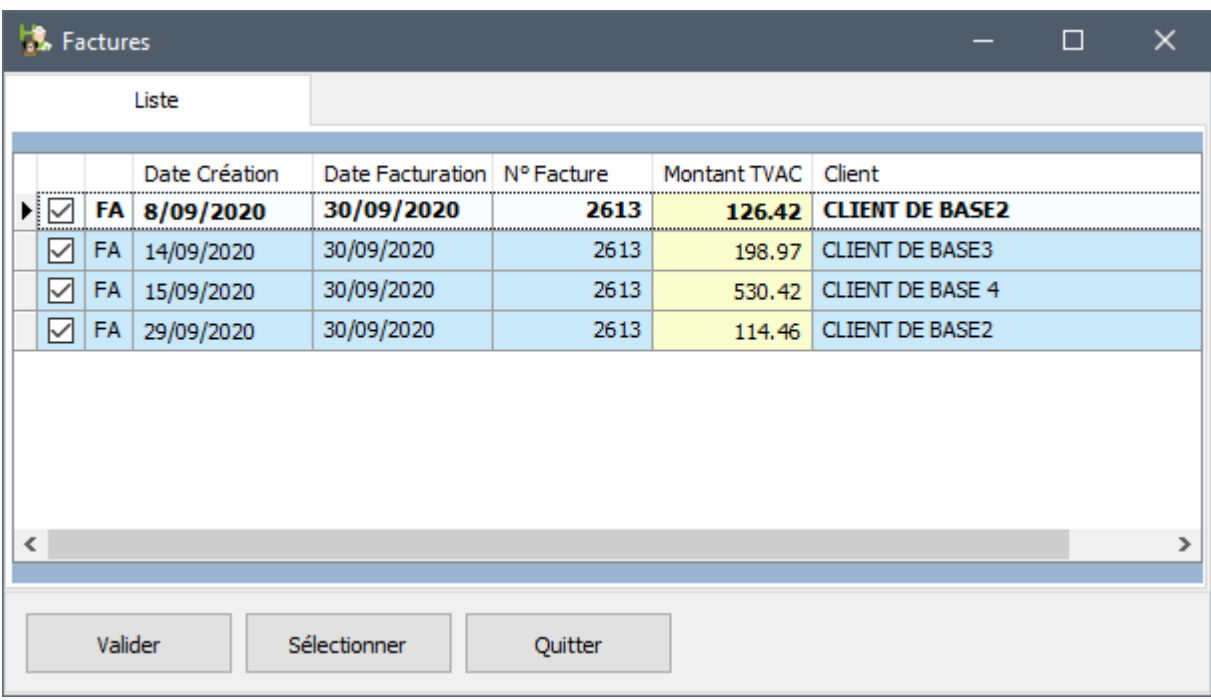

Vous pouvez indiquer maintenant quels bordereaux doivent être crédités en (dé)cochant la case en début de ligne.

Néanmoins, si vous décochez par exemple la 3ème et la 4ème ligne (il reste donc deux lignes avec des clients de base différents), Cinnaber va créer deux notes de crédit (une pour le client de base2 et une pour le client de base3, voir image ci-dessous).

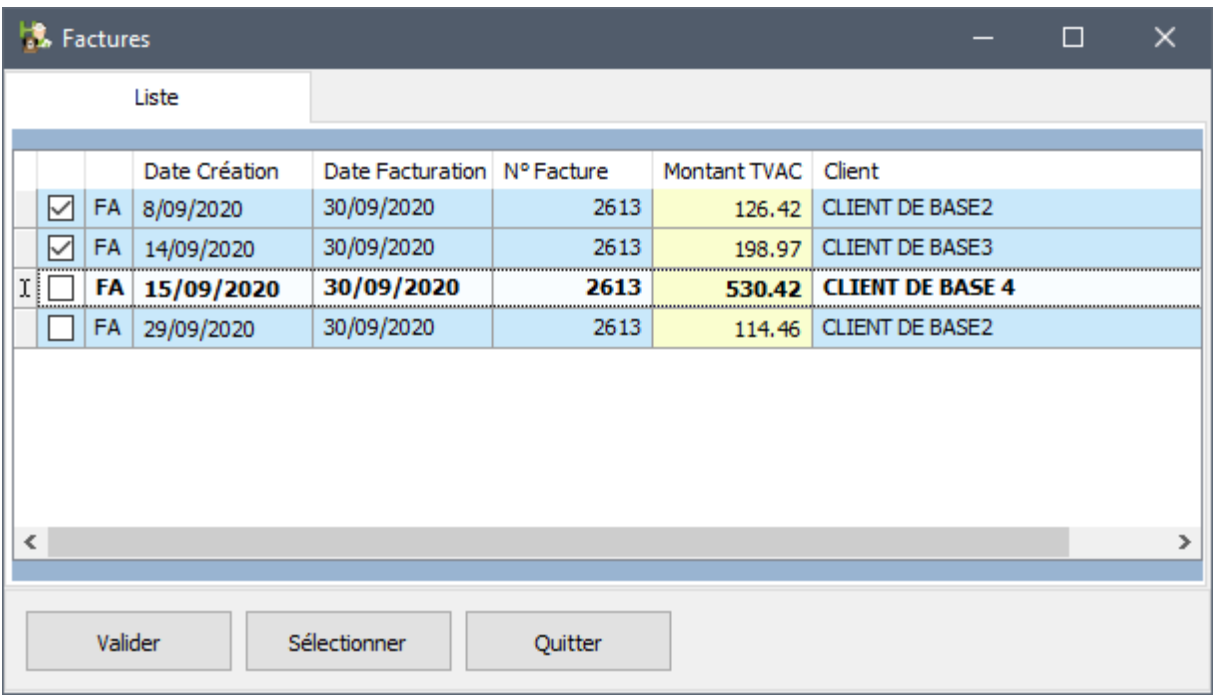

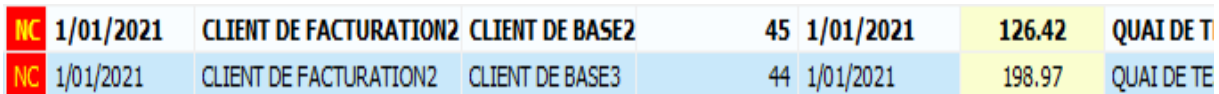

#### Remarques :

Si vous laissez les deux lignes pour le client de base3 cochées et vous décochez les deux autres, une seule note de crédit est créée pour le client de base3.

Si vous laissez tout coché, vous allez créer 3 notes de crédit, une pour chaque client de base.

## 5. Création d'une note de crédit à partir d'une facture composée de plusieurs bordereaux avec un ou plusieurs clients de base et le client de facturation lui-même

Considérons la facture n°2691 composée de 3 bordereaux. Deux de ces bordereaux impliquent un "client de base5" et le 3ème est le client de facturation.

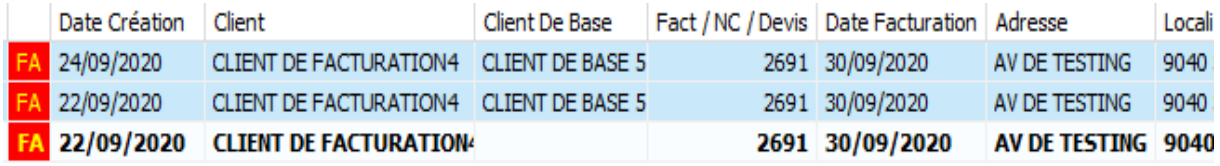

Si vous vous positionnez sur n'importe quel bordereau de cette facture et sélectionnez l'option 'Dupliquer en note de crédit' (en réalisant un click droit), Cinnaber vous propose une fenêtre affichant les 3 bordereaux.

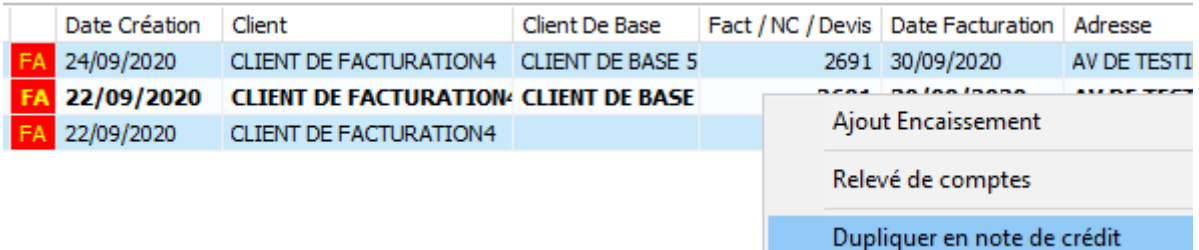

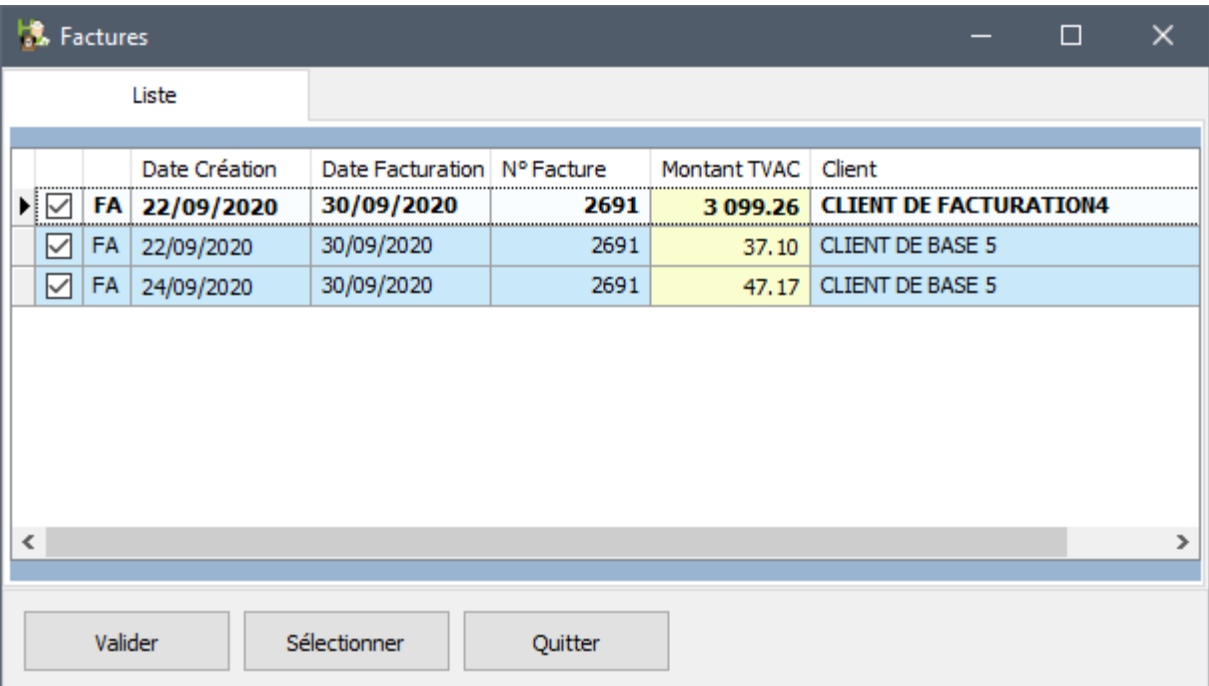

Décochez les cases correspondantes pour créer les notes de crédit voulues.

Si par exemple, vous décochez la 1ère ligne, une seule note de crédit est créée pour le client de base5.

Si vous décochez les deux dernières lignes, une note de crédit est créée pour le client de facturation4.

Si vous décochez la 2ème ligne ou la 3ème, deux notes de crédit sont créées : une pour le client de base et une pour le client de facturation4.